## **Dispositivos iOS (iPhone/iPad) Conexión VPN-SSL desde Apple iOS (iPhone/iPad)**

Además de los diferentes sistemas operativos de sobremesa, el sistema VPN-SSL de la Universidad de Jaén permite la conexión desde dispositivos móviles iPhone/iPad, funcionando con el sistema operativo iOS de Apple.

En estas plataformas móviles, la forma de acceso es ligeramente diferente, aunque igualmente sencilla. En este caso, el acceso se hace mediante un cliente VPN-SSL (**[F5 Access for iOS](https://itunes.apple.com/us/app/f5-access-for-ios/id411062210?mt=8)**) que se debe descargar desde el repositorio de aplicaciones App Store de Apple:

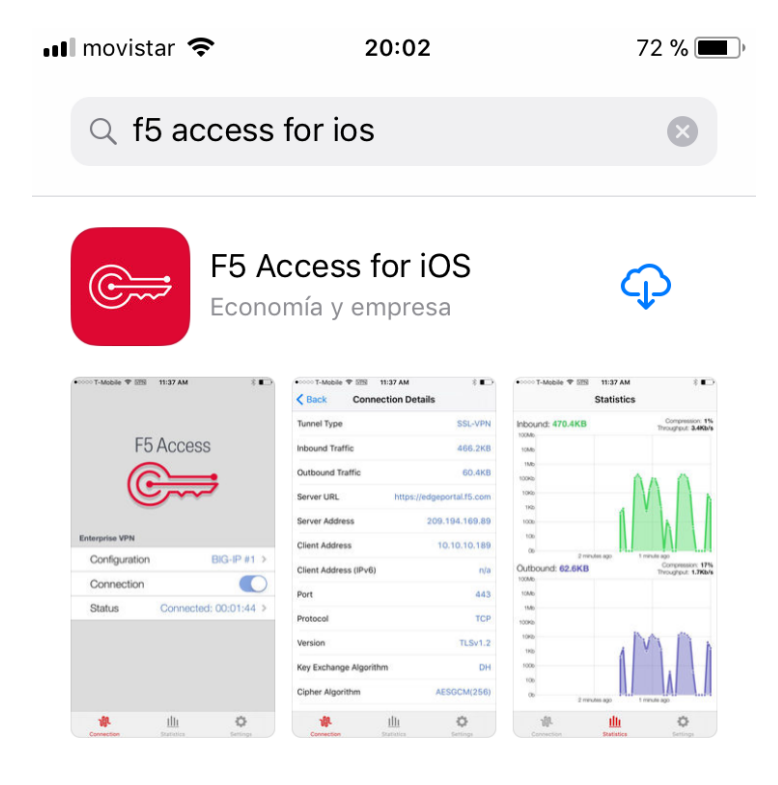

 $\mathbf{S}$  $\mathbf{\Phi}$ Q h Pasos para la conexión VPN-SSL desde iPhone/iPad (iOS)

Los pasos para realizar la conexión VPN-SSL a la Universidad de Jaén mediante un dispositivo móvil iPhone, iPad o similar son los siguientes:

- Descargar el cliente VPN-SSL **F5 Access for iOS** desde el App Store.
- Una vez descargado, se debe configurar un perfil de conexión. Para ello, entramos en **Configuración > Agregar Nueva.**

## **Dispositivos iOS (iPhone/iPad)**

y configuramos la conexión con los siguientes datos:

- o Descripción: **vpnssl.ujaen.es**
- o Servidor: **https://vpnssl.ujaen.es**
- o Inicio de sesión en la web: este campo no es necesario. Se desactiva
- o Certificados de uso: este campo no es necesario. Se desactiva
- o Nombre de usuario: nombre de usuario de nuestra cuenta TIC (sin @ujaen.es)
- o Contraseña: la contraseña de nuestra cuenta TIC

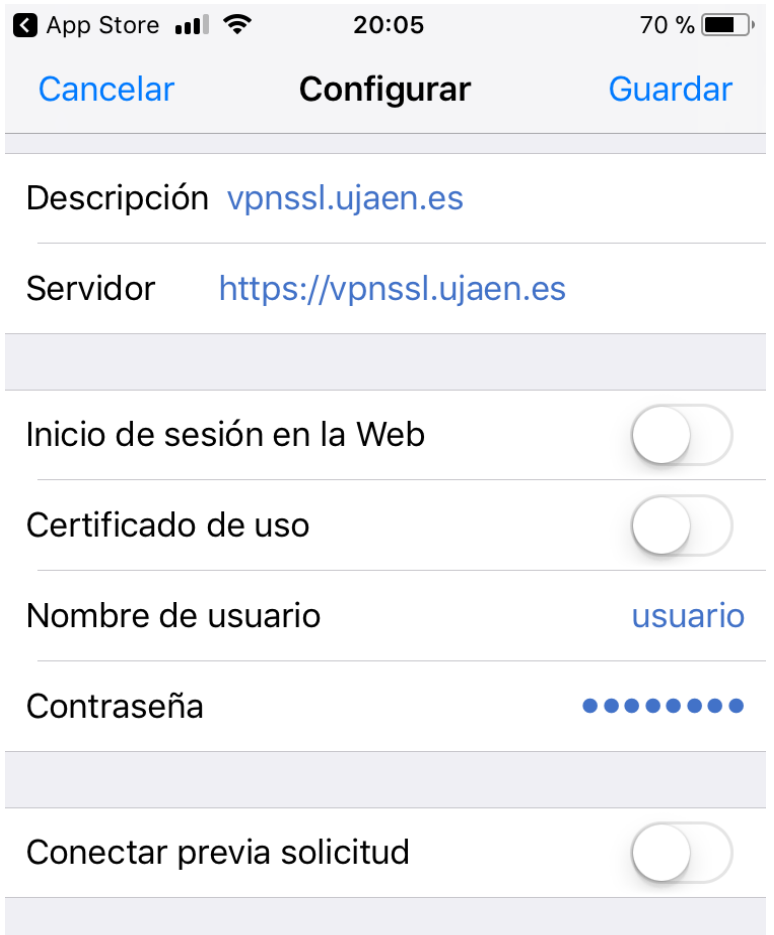

Una vez completados todos los datos, salvamos el perfil pulsando el botón **Guardar.** En cualquier momento, podemos acceder a la configuración del perfil y modificarla mediante el botón **Configuración**.

Página 2 / 4

**(c) 2024 <webmaster@ujaen.es> | 2024-05-03 23:17**

## **Dispositivos iOS (iPhone/iPad)**

Tras configurar el perfil, basta con pulsar el botón de conexión para establecer la conexión VPN-SSL. Si todo es correcto, la conexión se realizará en pocos segundos:

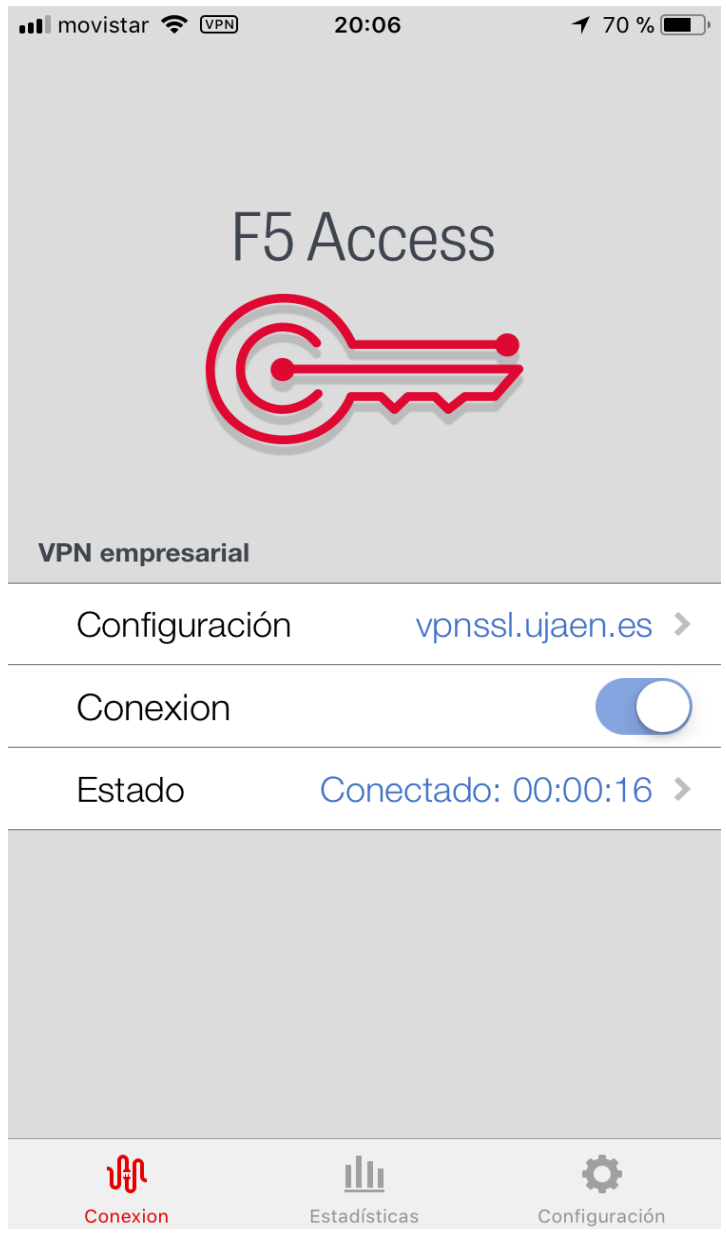

Una vez conectados, podemos ver el tiempo de conexión en **Estado**, además de gráficas detalladas mediante el botón **Estadísticas**:

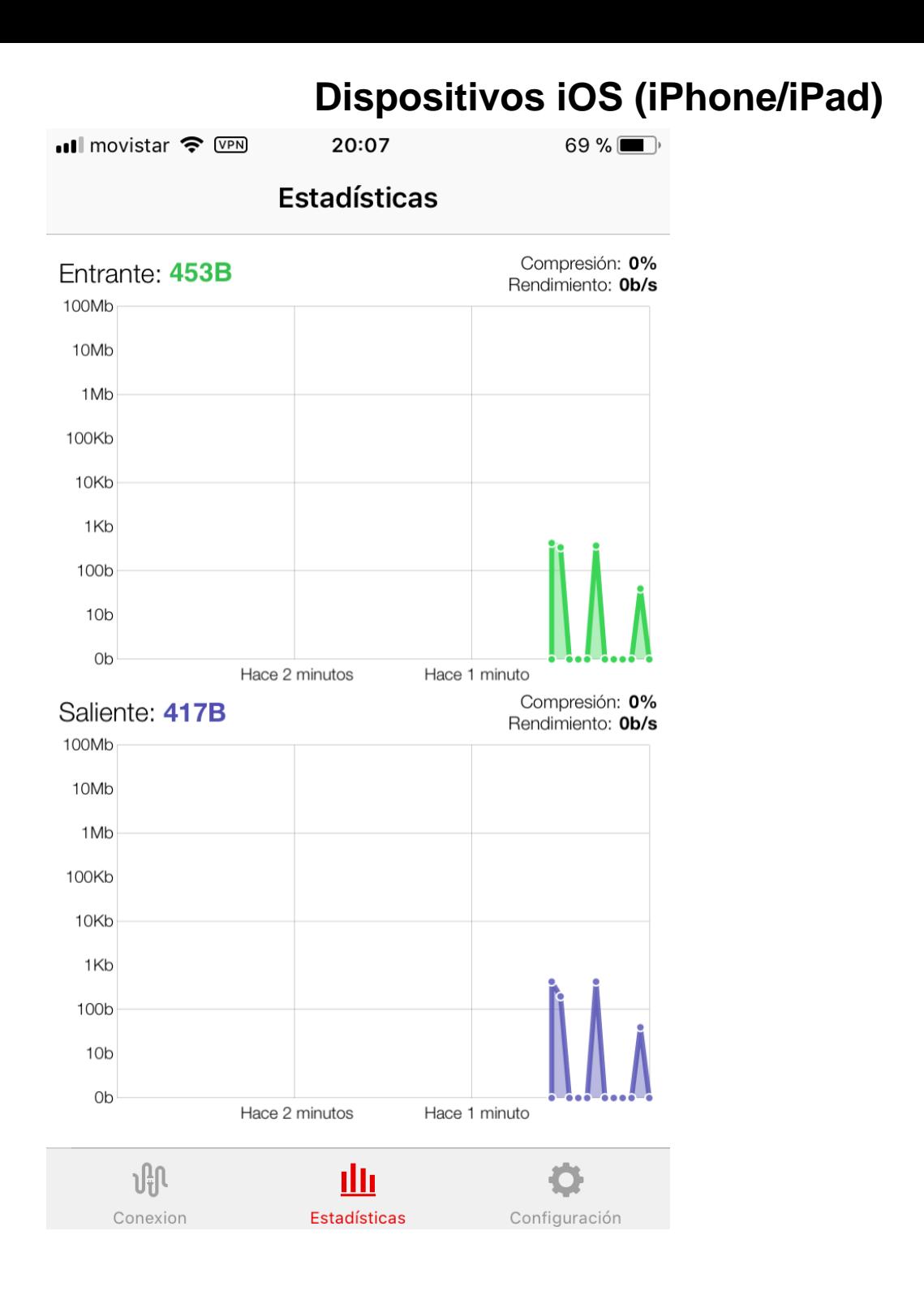

Finalmente, podemos hacer la desconexión mediante el botón **Desconectar** de la ventana principal:

Solución única ID: #1572 Autor: Administrador Última actualización: 2019-01-31 13:28